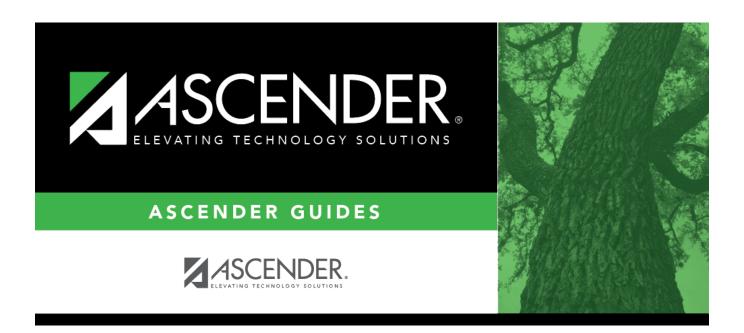

# Other functions and features:

2024/06/02 18:24 i Other functions and features:

2024/06/02 18:24 ii Other functions and features:

## **Table of Contents**

| Other functions and features:      | 1     |
|------------------------------------|-------|
| Julier Tulliculolis allu Teatures. | <br>т |

2024/06/02 18:24 iv Other functions and features:

#### Discipline > Maintenance > Tables > District Level > Reported By Group

This tab allows you to create a list of categories of people who may report an incident, such as cafeteria employees or security officers. The entries in the table are included in the drop-down list of the **Reported by** field on Discipline > Maintenance > Student > Maintenance.

| □ Click <b>+Add</b>  | to add a group.                                                                                                    |
|----------------------|----------------------------------------------------------------------------------------------------|
| A pop-up             | window opens.                                                                                                    |
|                      |                                                                                                    |
|                      | Type a unique code for the group, up to three characters. The ID cannot already exist on Grade Reporting > Maintenance > Master Schedule > Campus Schedule > Instructor. |
| Description          | Type the description of the code. A quotation mark (") is not a valid character. You can type up to 60 characters.                                                       |
| ☐ Click <b>OK</b> to | close the window.                                                                                                    |
| □ Click <b>Save</b>  |                                                                                                    |

### Other functions and features:

Edit a record.

Update the fields as needed, click **OK**, and then click **Save**. The changes are displayed in the grid. Or, click **Cancel** to close the window without making changes.

For the current year, you cannot edit a Reported By group that is used in a student discipline record.

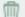

Delete a row.

- 1. Click  $\square$  to delete a row. The row is shaded red to indicate that it will be deleted when the record is saved. You can select multiple rows to be deleted at the same time.
- 2. Click **Save**. You are prompted to confirm that you want to delete the row. Click **Yes** to continue. Otherwise, click **No**.

You can save edits and delete records in the same step (i.e., the changes are all committed when the record is saved).

For the current year, you cannot delete a Reported By group that is used in a student discipline record.

2024/06/02 18:24 1 Other functions and features:

#### **Print** Print location codes.

#### Review the report using the following buttons:

Click first page of the report.

Click 1 to go back one page.

Click to go forward one page.

Click less to go to the last page of the report.

#### The report can be viewed and saved in various file formats.

Click 🔁 to save and print the report in PDF format.

Click to save and print the report in CSV format. (This option is not available for all reports.) When a report is exported to the CSV format, the report headers may not be included. Click to close the report window. Some reports may have a **Close Report**, **Exit**, or **Cancel** button instead.

2

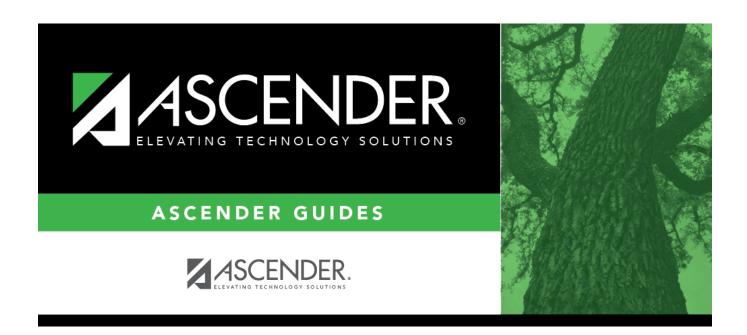

## **Back Cover**